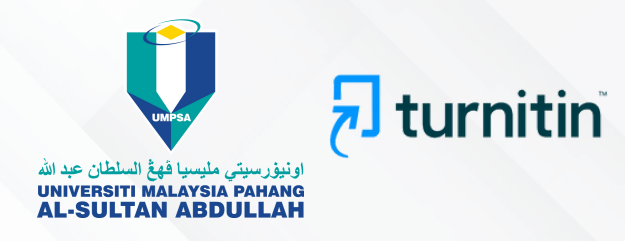

# **PENGGUNAAN PERISIAN TURNITIN PERPUSTAKAAN UNIVERSITI MALAYSIA PAHANG AL-SULTAN ABDULLAH VERSI 2 (2023) GARIS PANDUAN**

**(Kemaskini pada : 3 April 2023)**

**Disediakan oleh :** Unit Pendidikan & Penyelidikan Bahagian Perkhidmatan Pengguna

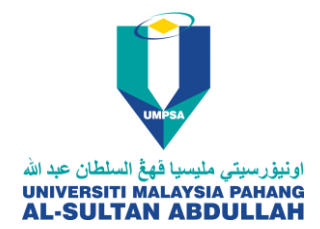

# **GARIS PANDUAN PENGGUNAAN PERISIAN TURNITIN**

# **PERPUSTAKAAN UNIVERSITI MALAYSIA PAHANG AL-SULTAN ABDULLAH**

# **VERSI 2 (2023)**

# **PENGENALAN**

Turnitin merupakan perisian berasaskan laman web yang dapat membantu pensyarah untuk menyemak kadar persamaan dalam rujukan dan penghasilan sesebuah tugasan. Perisian ini amat membantu pengguna dari segi:

- 1. Mencegah plagiat dalam penulisan
- 2. Membantu meningkatkan teknik penulisan
- 3. Membantu menggalakkan pemikiran kritis
- 4. Membantu memudahkan pemberian gred penulisan

Perpustakaan sebagai penyedia perkhidmatan telah melanggan perisian ini. Penggunaannya berdasarkan jumlah langganan lesen yang perlu diperbaharui secara tahunan iaitu sebanyak **3000 lesen sahaja.** Perisian ini boleh diakses secara dalam talian melalui **<https://www.turnitin.com/>**[.](https://www.turnitin.com/) Perisian ini diberikan secara percuma kepada pengguna yang berkelayakan. Untuk mengguna pakai perisian ini, para pengguna adalah tertakluk kepada peraturan penggunaan seperti di bawah.

Glosari:

*Instructor* merujuk kepada staf UMPSA (akademik dan bukan akademik)

**Pentadbir Turnitin** merujuk kepada pustakawan di Unit Pendidikan & Penyelidikan, Perpustakaan UMPSA.

### **SYARAT-SYARAT PENGGUNAAN**

- 1. Keutamaan penggunaan merujuk kepada staf akademik yang dikenali sebagai "*Instructor*".
- 2. *Instructor* akan didaftarkan menggunapakai emel rasmi UMPSA sahaja. Contoh: [....@ump.edu.my](mailto:....@ump.edu.my) . Emel selain daripada emel rasmi adalah tidak dibenarkan.
- 3. Pelajar dibenarkan mendaftar menggunakan satu emel (komersial/emel UMPSA) sahaja sepanjang pembelajaran di UMPSA.
- 4. *Instructor* baharu perlu membuat permohonan pendaftaran akaun kepada pentadbir Turnitin menggunakan borang dalam talian di pautan **[https://tinyurl.com/UMPTurnitin.](https://tinyurl.com/UMPTurnitin)** Akaun akan didaftarkan sekali sahaja sepanjang penggunaan perisian ini.
- 5. *Instructor* dan pelajar yang telah mendaftar tetapi lupa kata laluan hanya perlu *reset* kata laluan.
- 6. *Instructor* adalah bertanggungjawab sepenuhnya kepada pelajarnya. Jika *Instructor* didapati menyalahguna perisian ini iaitu memberikan kata laluan akaun kepada pelajar, *Instructor* tersebut akan dikenakan penalti iaitu digantung daripada menggunakan perisian ini dalam tempoh 1 bulan atau dikeluarkan daripada sistem ini.
- 7. Bagi kelas ID yang mempunyai pendaftaran pelajar, tempoh kelas ID yang diwujudkan adalah maksimum 2 minggu. *Instructor* perlu menamatkan tempoh kelas aktif di butang "Edit" bagi kelas yang telah selesai penggunaan.
- 8. *Instructor* perlu memberikan maklumat *Class ID* dan *Class enrollment key* kepada pelajar.
- 9. Sekiranya, penggunaan telah melebihi langganan peruntukan lesen maka pengguna/ pelajar berikutnya tidak dapat membuat sebarang penghantaran dokumen untuk semakan.
- 10.*Instructor* juga bertanggungjawab sepenuhnya ke atas *Account Settings* dan *Class Settings* dalam perisian ini.
- 11.Peratusan indeks kesamaan adalah tertakluk kepada penentuan *Instructor* / fakulti / jabatan terlibat.
- 12.Pengguna disarankan untuk menyimpan maklumat resit dokumen yang mengandungi *Paper ID*/*Submission ID* bagi setiap semakan yang dibuat dalam perisian ini.
- 13.Permohonan pemadaman dokumen dalam sistem Turnitin hendaklah dibuat melalui akaun *Instructor* sahaja. Panduan permohonan boleh dirujuk di pautan ini **[Paper Deletions.](https://help.turnitin.com/feedback-studio/turnitin-website/instructor/paper-deletions.htm)**
- 14.*Instructor* tidak dibenarkan mengaktifkan butang *Quick submit* kerana memberi impak kepada templat tetapan asal.
- 15.Akaun *Instructor* yang telah bersara/tamat kontrak/meletak jawatan daripada perkhidmatan akan dipadam oleh Pentadbir Turnitin.
- 16.Jika berlaku sebarang masalah, mohon hubungi Pentadbir Turnitin di emel **[admin\\_turnitin@ump.edu.my](mailto:admin_turnitin@ump.edu.my)** atau Pustakawan Unit Pendidikan & Penyelidikan, Perpustakaan UMPSA untuk penjelasan sewajarnya.
- 17.Segala maklumat berkaitan perisian ini seperti cara penggunaan beserta demonstrasi dalam talian boleh diperolehi melalui **[Turnitin Support.](https://supportcenter.turnitin.com/s/)**

Disediakan oleh: Pentadbir Turnitin / Unit Pendidikan & Penyelidikan Perpustakaan Universiti Malaysia Pahang Al-Sultan Abdullah

Tarikh kemaskini: 3 April 2023

# **GUIDELINES ON USING THE LIBRARY TURNITIN SOFTWARE**

## **LIBRARY UNIVERSITI MALAYSIA PAHANG AL-SULTAN ABDULLAH**

# **VERSION 2 (2023)**

## **INTRODUCTION**

Turnitin is a web-based software that assists lecturers or academicians on checking the similarity index of references used and during the preparation of assignments. This tool can help user in terms of:

- 1. Preventing plagiarism in writing
- 2. Assist to improve writing techniques
- 3. Assist to promote critical thinking
- 4. Assist to facilitate the provision grade writing

As a service provider, the Library feels that Turnitin is one of the most used software within UMPSA users. The library has subscribed to Turnitin with an annual license for about 3000 users. This tool can be accessed online through **[http://www.turnitin.com/](http://www.turnitin.com/index/php.)**. The software is provided free of charge to qualified UMPSA users who are subject to the terms of use as below.

Glossary: **Instructor** refers to UMPSA staff (academic and non-academic)

**Turnitin administrator** refers to librarians in the Education & Research Unit, UMPSA Library.

#### **TERMS OF USE**

- 1. Priorities of usage are for lecturers known as "Instructors".
- 2. Instructors will be registered using UMPSA official e-mail only. Example: .**..... @ ump.edu.my.** Other unofficial email is not allowed.
- 3. Students are allowed to register using only one email (commercial/UMPSA email) throughout their learning at UMPSA.
- 4. New Instructor must request an account to Turnitin administrator using the online form at **<https://tinyurl.com/UMPTurnitin.>** Account will be registered once.
- 5. Instructors and students who have already registered but forgotten the password just need to reset the password.
- 6. Instructors must be responsible to their students. If an Instructor is found to be misusing this software by sharing the password to the student, they will be suspended from using this software up to 1 month or removed from the system.
- 7. The created Class ID with student enrollment is allowed maximum for 2 weeks. If the submission process is finished earlier, the Instructor needs to expire the class by edit at class end date.
- 8. Instructors must provide Class ID and Class enrollment password to their student.
- 9. If the usage has exceeded the license limit, the next user/ student cannot perform any submission.
- 10. Instructors are also fully responsible for Account Settings and Class Settings in this software.
- 11.The percentage of similarity index is determined by the Instructor/faculty / department.
- 12.Users are advised to save the document receipt that contains the submission ID submitted in this system.
- 13.Requests to delete documents from the Turnitin system must be made through the Instructor account only. The application guide can be referred to this link: **[Paper Deletions.](https://help.turnitin.com/feedback-studio/turnitin-website/instructor/paper-deletions.htm)**
- 14.Instructors are not allowed to activate the quick submit button due to the default setting.
- 15.Instructor accounts that have retired/terminated contracts/quit their positions from the service will be deleted by Turnitin administrators.
- 16.If any problems arises, please contact the Turnitin Administrator at **admin turnitin@ump.edu.my** or the Librarian of the Education & Research Unit, UMPSA Library for appropriate explanations.
- 17.All relevant information such as how to use these tools and online demonstration can be obtained through **[Turnitin Support.](https://supportcenter.turnitin.com/s/)**

Prepared by:

Turnitin Administrator / Education & Research Unit Library, Universiti Malaysia Pahang Al-Sultan Abdullah

Date updated: 3 April 2023

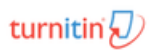

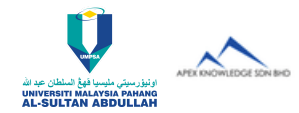

#### GETTING STARTED (FOR INSTRUCTORS ONLY)

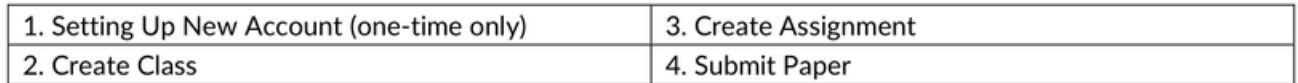

## **1 SETTING UP NEW ACCOUNT (ONE-TIME ONLY)**

- 1. For NEW instructors: your new Turnitin account can only be added/registered by the institution's Turnitin Account Administrator.
- 2. For registration, there are three required pieces of information you must supply to the account administrator:
	- **First Name**  $\bullet$
	- Last Name
	- **Email Address**
- 3. When an instructor is added, a confirmation email is sent to the email address provided for the instructor with the subject line 'Set up your Turnitin account'.

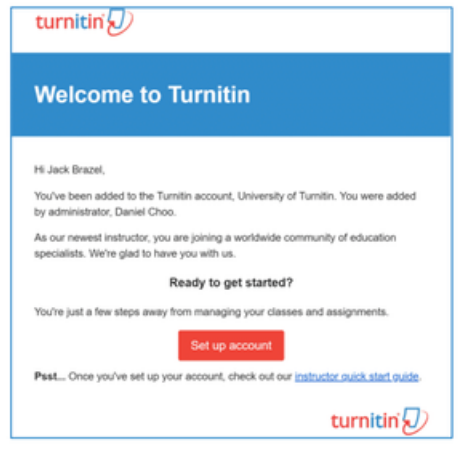

- 4. Click the Set Up Account button from your Turnitin welcome email.
- 5. From the Account Setup page, enter your Email Address and Last Name.
- 6. Turnitin will send you another email to validate your account, with the subject: 'Create your Turnitin Account'.
- 7. Follow the instructions in the email to finish setting up your Turnitin account with a new login password.

# 7 CREATE CLASS

- 1. Click Add Class button on your homepage. Add Class
- 2. Enter a class name and enrolment key for the class.

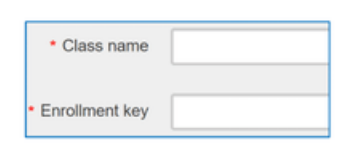

#### NOTE:

The enrolment key is the password your students will use to enrol in your class. Pick a password that is easy for your students to remember.

3. Use the calendar to set the class end date.

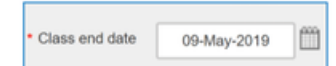

- 4. Click Submit to create the class.
- 5. A pop-up page will pop up on your homepage.

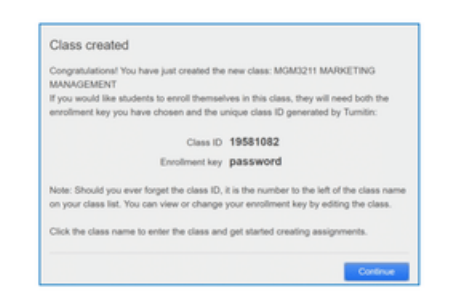

#### NOTE:

Please distribute your Class ID and Enrolment Key to your students so that they can enrol in your class and submit their papers.

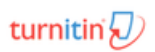

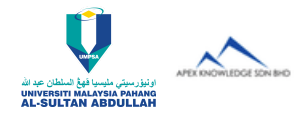

#### GETTING STARTED (FOR INSTRUCTORS ONLY)

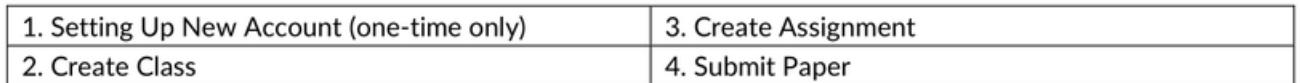

# **3** CREATE ASSIGNMENT

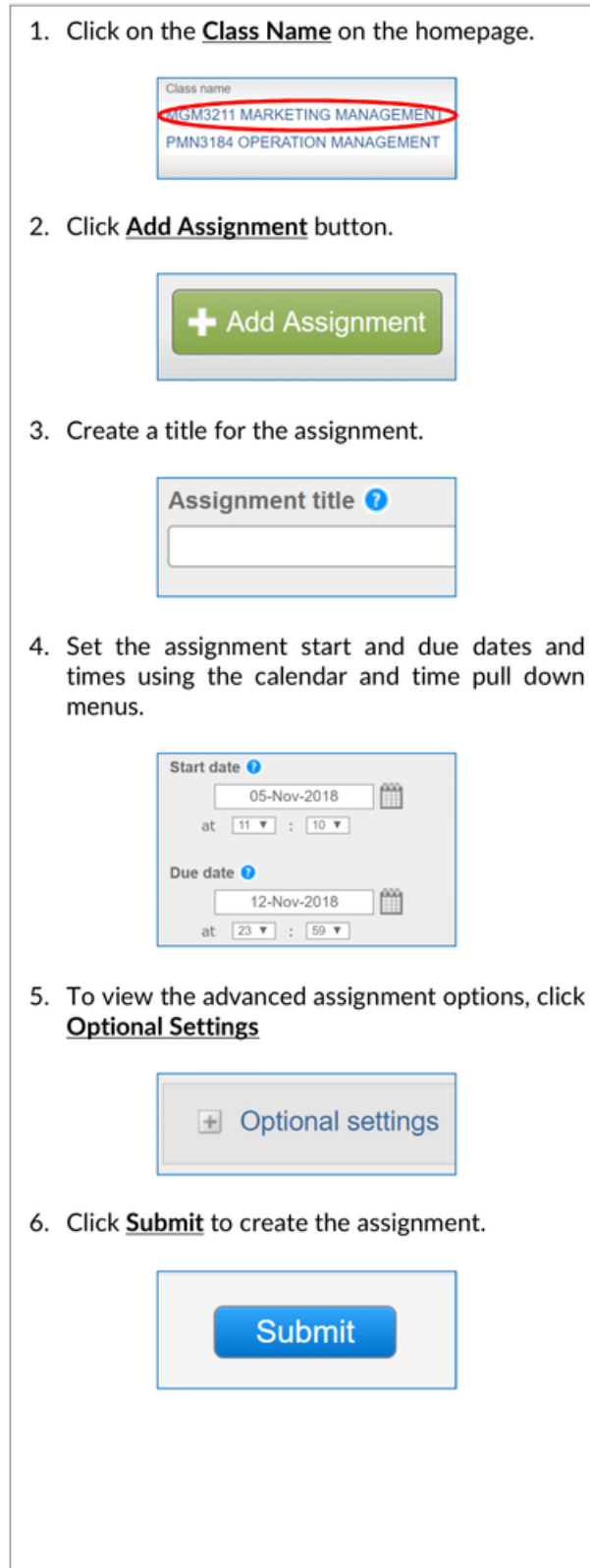

# $\mathbf 1$  submit paper

#### **SUBMIT PAPER - STUDENT**

1. Students to submit their papers in their class assignment portfolio once enrolled in your class.

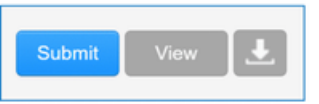

2. Instructor can view the student's submissions by clicking the class name. Then, click **View** to open the assignment inbox.

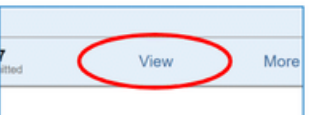

#### **SUBMIT PAPER - INSTRUCTOR**

- 1. If you want to submit your personal papers, click View to open the assignment inbox.
- 2. Click Submit File button to submit your papers.

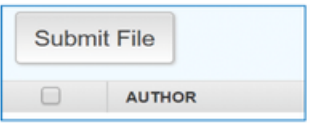

- 3. Select "single file upload" from the "submit" pull down menu.
- 4. Choose the file you want to upload to Turnitin; you can upload a file from your computer, Dropbox, or Google Drive.

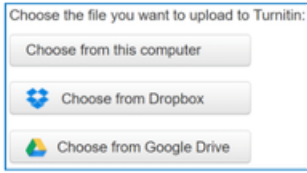

5. Review the file and click Confirm to finalize your submission.

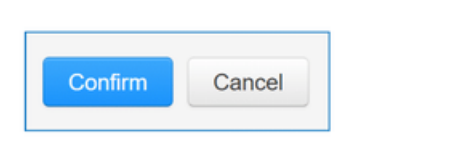

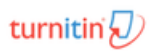

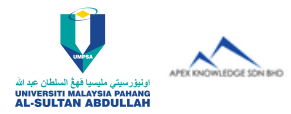

#### **GETTING STARTED (FOR STUDENTS)**

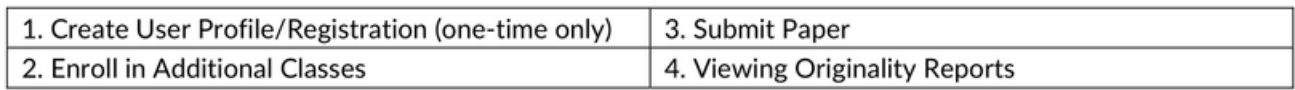

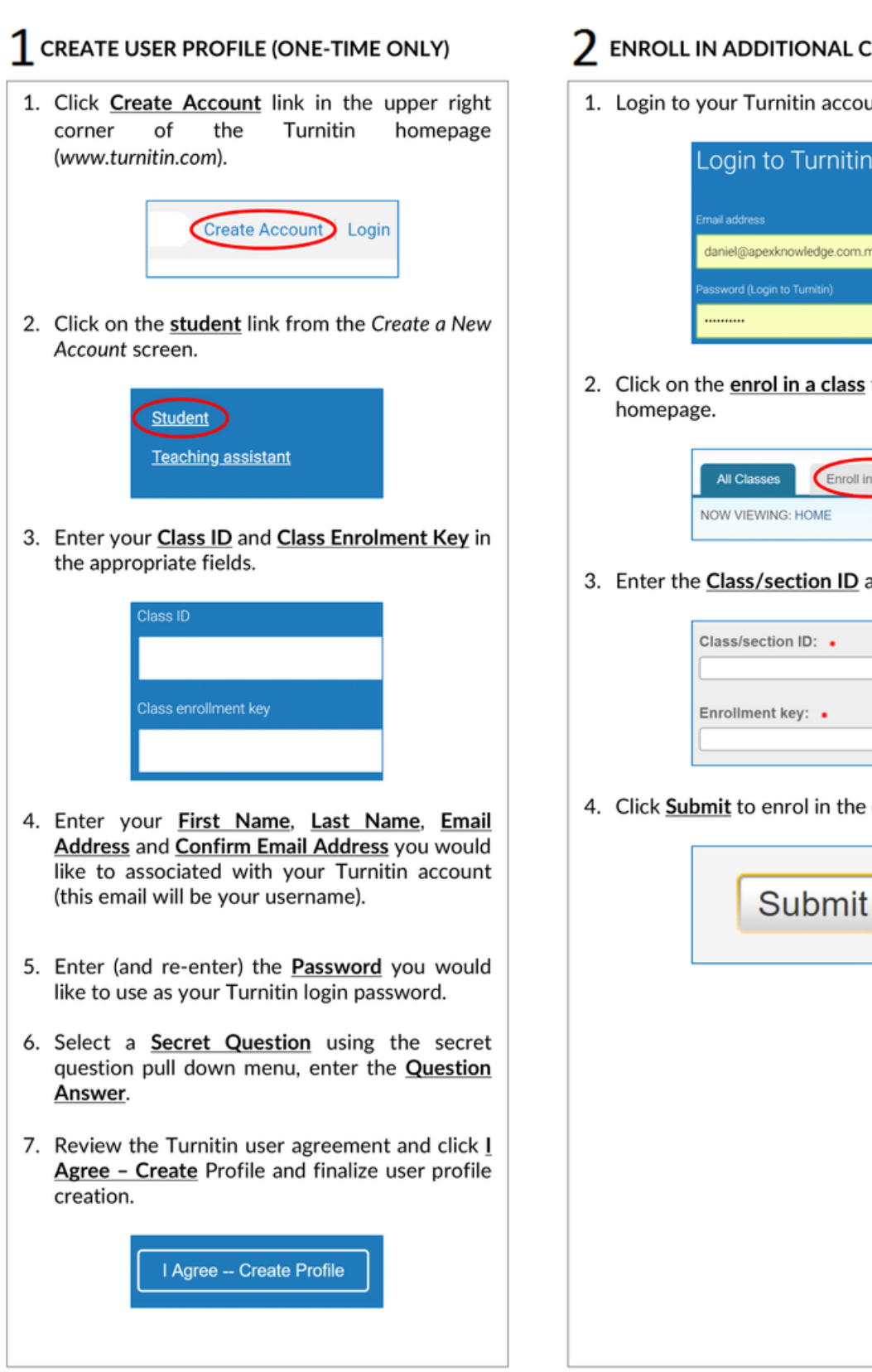

# ENROLL IN ADDITIONAL CLASSES

1. Login to your Turnitin account.

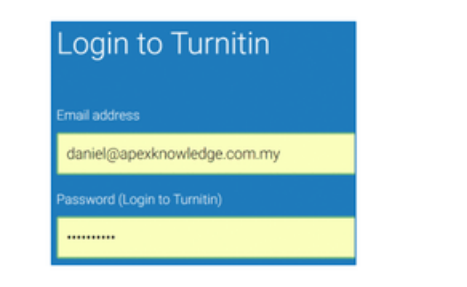

2. Click on the enrol in a class tab on your student

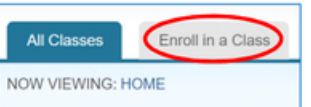

3. Enter the Class/section ID and Enrolment Key.

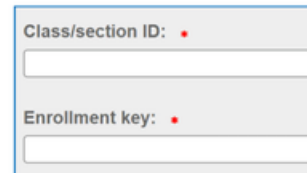

4. Click Submit to enrol in the class.

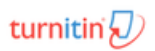

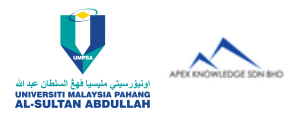

#### **GETTING STARTED (FOR STUDENTS)**

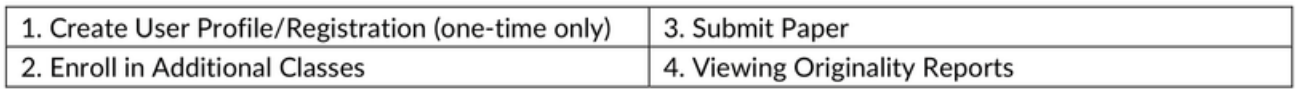

# $\mathbf 3$  SUBMIT PAPER

1. Click on the Class Name. MGM3211 MARKETING MANAGEMEN **PMN3184 O WIMMAGEMENT** 2. Click on Submit button to the right of the assignment name. 3. Select the submission method from the "submit" pull down menu. Submit: Single File Upload \* Cut & Paste Upload First na 4. Enter the paper title for the submission in the appropriate field. Submission title 5. Choose the file you want to upload to Turnitin; you can upload a file from your Computer, Dropbox, or Google Drive. Choose the file you want to upload to Turnitin Choose from this computer Choose from Dropbox Choose from Google Drive 6. Find the file and click Upload. Upload Cancel 7. Review the file and click Submit to finalize your submission. **Submit** 

# $\boldsymbol{\Delta}$  VIEWING ORIGINALITY REPORTS

1. Click on the Class Name.

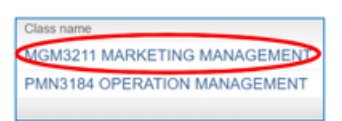

2. Click on the View link to the right of the assignment name.

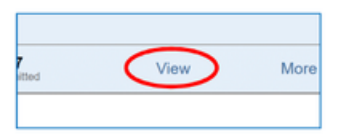

3. Click on the colour icon under the similarity, and the report will appear in a pop-up window.

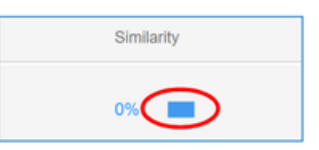